- 1. Login to paymentworks.com
- 2. Under Customer Registrations, they click on the In Progress link that is next to Kent State University

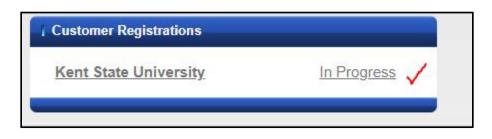

- 3. You will now be looking at your registration form. Review the first question.
  - a. If the supplier/vendor who you are registering is an individual/sole proprietor or single-member LLC, click the **Individual, Sole Proprietorship, or Single-member LLC** radio button.
  - b. If the supplier/vendor's tax classification is anything else, click the **Corporation or other complex business entity** radio button.

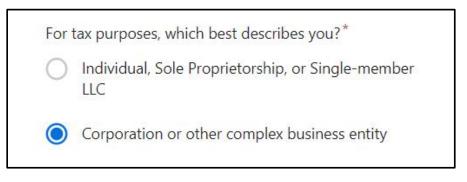

4. Further down the page, under **Tax Classification**, choose the supplier/vendor's correct specific classification, from the drop down menu.

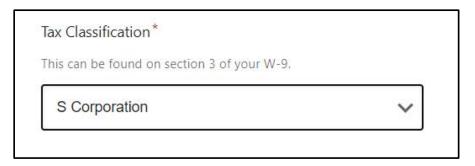

- 5. In the next section down, mark **Yes** to generate a new W9 or choose to upload the vendor/supplier's W9.
- 6. When all changes have been made, submit the registration once again (click button at the bottom).